### 年調・法定調書の達人(令和元年度版)

### fromメールde給与19 運用ガイド

この度は、「年調・法定調書の達人(令和元年度版)fromメールde給与19」を ご利用いただき誠にありがとうございます。

「年調・法定調書の達人(令和元年度版)fromメールde給与19」は、株式会社 シスプラの「メールde給与」の社員データ、給与・賞与データを「年調・法定調 書の達人」に取り込むためのプログラムです。このマニュアルでは、「年調・法定 調書の達人(令和元年度版)fromメールde給与19」のインストール手順や操作 手順について説明しています。

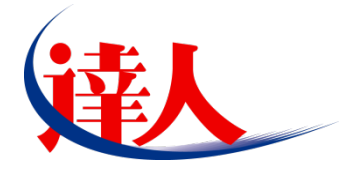

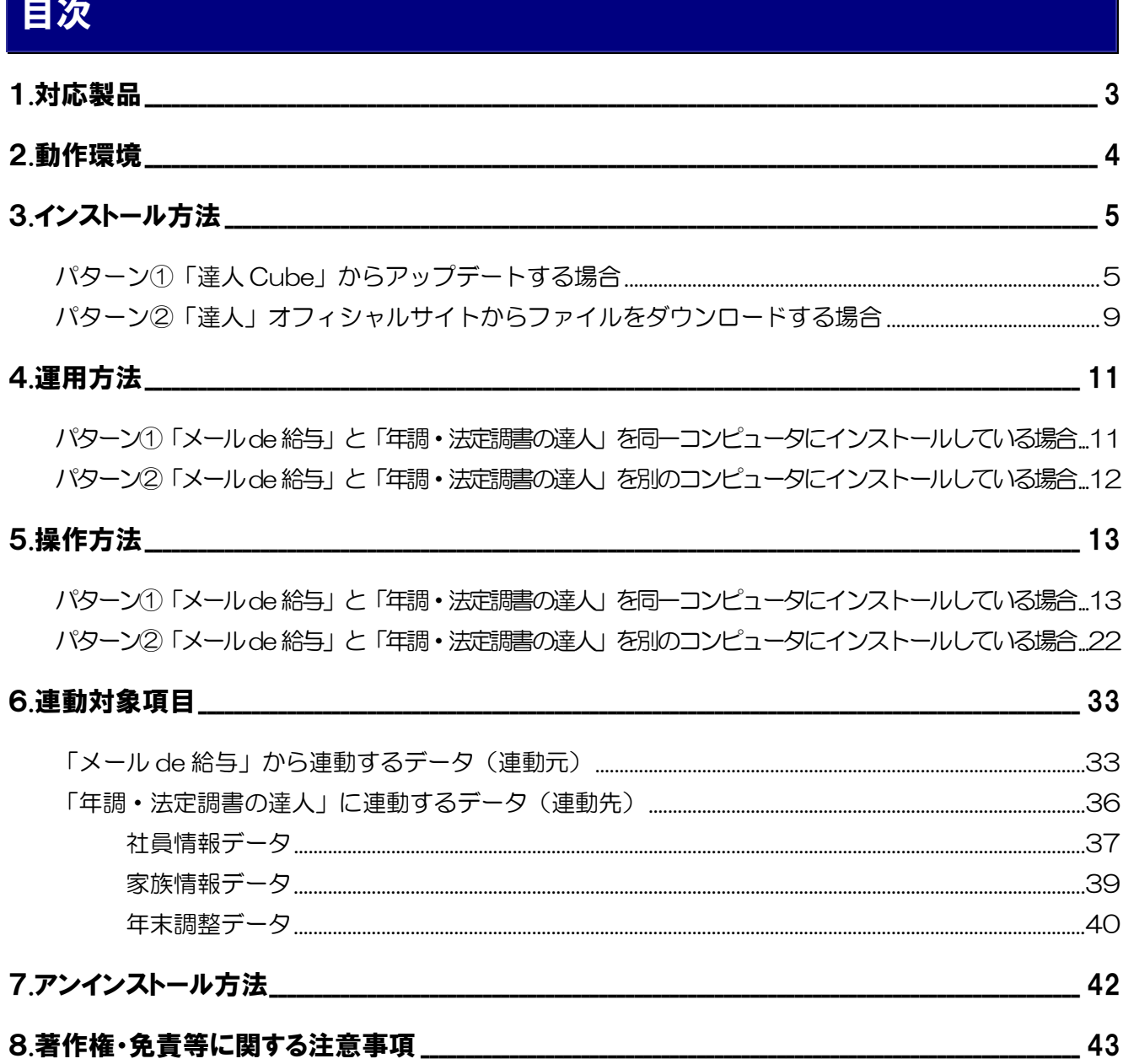

## <span id="page-2-0"></span>1.対応製品

「年調·法定調書の達人(令和元年度版)fromメールde給与19」に対応するNTTデータの対応製品及 びシスプラの対応製品は以下のとおりです。

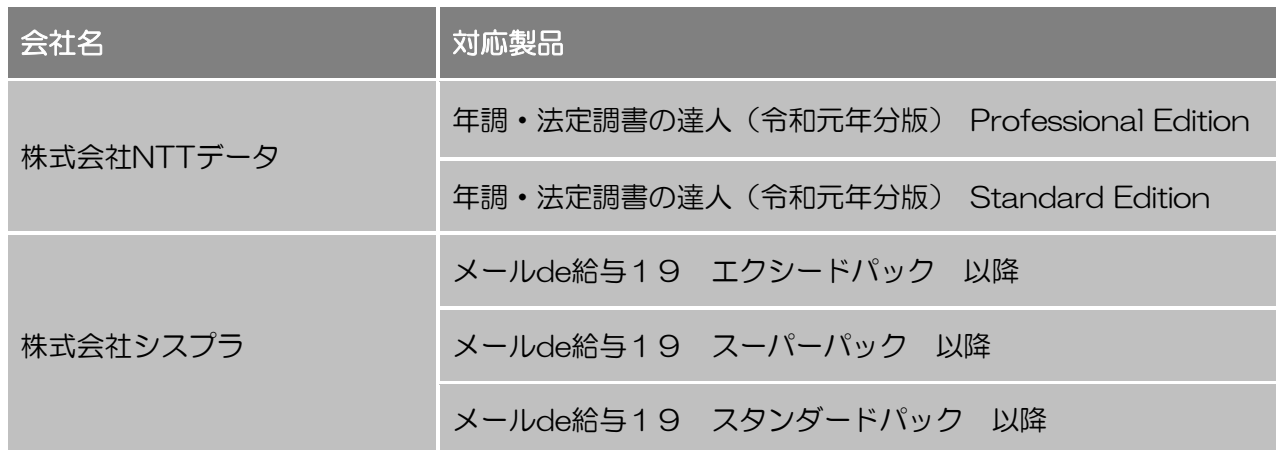

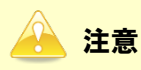

本書は、出版時点での最新プログラムの画像を使用しています。

## <span id="page-3-0"></span>2.動作環境

「年調・法定調書の達人(令和元年度版)fromメールde給与19」に必要な動作環境は「1.[対応製品」\(](#page-2-0)P.3) に記載の株式会社シスプラの[対応製品]と同様です。

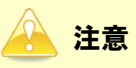

- ・ 「年調・法定調書の達人(令和元年度版)fromメールde給与19」のインストールやプログラム の起動を行うには、「1.対応製品」 (P.3) に記載の株式会社シスプラの [対応製品] のいずれかを インストールしている必要があります。
- ・ 「年調・法定調書の達人(令和元年度版)fromメールde給与19」の起動中に、「メールde給与」 の起動、及びアンインストールはできません。

## <span id="page-4-0"></span>3.インストール方法

「年調・法定調書の達人(令和元年度版)fromメールde給与19」をインストールする手順は、「達人Cube」 からアップデートする方法と「達人」オフィシャルサイトからファイルをダウンロードする方法の2パタ ーンあります。

### 注意

インストール作業中に[ユーザーアカウント制御]画面が表示されることがあります。その場合は[は い]ボタンをクリックして作業を進めてください(必要に応じてパスワードを入力します)。

### <span id="page-4-1"></span>パターン①

「達人Cube」からアップデートする場合

|             |                         |                         | 達人Cube    |            | -8-<br>$\sim$                        |
|-------------|-------------------------|-------------------------|-----------|------------|--------------------------------------|
| ログアウト(L)    | アカウント管理(U)              | 機能解説(H)<br>画面設定(S)      | システム情報(A) |            | 利用者:税務 太郎                            |
|             | 業務ソフト                   | インフォメーション               |           |            |                                      |
| ク情報コミュニティ   |                         | $\overline{\mathbb{a}}$ |           |            | <b>SQL Server</b>                    |
| ●アップデート     | データ管理                   | 電子申告                    |           |            | SQL Serverのサービスは間始されています。            |
| のウイルス対策     |                         |                         |           | <b>TTD</b> |                                      |
| ○個人情報ファイル検索 | 法人税                     | 減価償却                    | 消費税       | 内訳概況書      |                                      |
| √USBメモリ保護   |                         |                         |           | <b>Can</b> |                                      |
| ■ファイル転送     | 所得税                     | 年調 法定調書                 | 相続税       | 贈与税        | 体験版                                  |
| 習その他ツール     | 財産評価                    | 事業所税                    | 申請·届出書    |            | 未購入の業務ソフトウェアや支援ツール<br>などを体験できます。     |
| 8 ヘルプデスクツール |                         |                         |           |            | システム情報から設定が可能です。<br>サンブルデータの入手はこちらから |
|             | 連結納税[連結処理用]             | 連結納税[個社処理用]             |           |            |                                      |
|             | $\alpha$<br>$\triangle$ | 驫                       |           |            |                                      |
|             | 消費税管理                   | 報酬清求                    |           |            |                                      |
|             | .                       |                         | .         |            |                                      |
|             | .                       |                         |           |            |                                      |
|             |                         |                         |           |            |                                      |
|             |                         |                         |           |            |                                      |

[アップデート]画面が表示されます。

*2.* ユーティリティ[オプション]をクリックします。

| ● アップデート      |                        | п                                                        | $\times$ |
|---------------|------------------------|----------------------------------------------------------|----------|
|               |                        | 達人シリーズ、達人Cubeを最新の状態にすることができます。<br>連動コンポーネントのインストールもできます。 |          |
| アップデートコンテンツ   | リリース情報                 |                                                          |          |
| ヘ ホーム         |                        |                                                          |          |
| ◎ 達人Cube      | XXXX/XX/XX<br>XXXXX/XX | 「法人税の達人(平成XX年度版)」公開のお知らせ<br>「減価償却の達人(平成XX年度以降用)」公開のお知らせ  |          |
| ▼ 達人シリーズ      | XXXX/XX/XX             | 「消費税の達人(金和XX年度以降用)」公開のお知らせ                               |          |
| マ データ連動       | XXXX/XX/XX             | 「内訳概況書の達人(平成XX年度以隆用)」公開のお知らせ                             |          |
|               | XXXX/XX/XX             | 「所得税の達人(平成XX年分版)」公開のお知らせ                                 |          |
| 宿 その他         | XXXX/XX/XX             | 「年調・法定調書の達人(令和XX年分版)」公開のお知らせ                             |          |
|               | XXXX/XX/XX             | 「相続税の達人(平成XX年分以降用)」公開のお知らせ                               |          |
| ユーティリティ       | XXXX/XX/XX             | 「贈与税の達人(平成XX年分以降用)」公開のお知らせ                               |          |
|               | XXXX/XX/XX             | 「財産評価の達人(平成XX年分以降用)」公開のお知らせ                              |          |
| (6) オブション     | XXXX/XX/XX             | 「事業所税の達人」公開のお知らせ                                         |          |
| 最 ヘルブトビック     | XXXX/XX/XX             | 「申請・届出書の達人(令和XX年度以降用)」公開のお知らせ                            |          |
|               | XXXX/XX/XX             | 「連結納税の達人(平成XX年度版)「連結処理用」」公開のお知らせ                         |          |
|               | XXXX/XX/XX             | 「連結納税の達人(平成XX年度版)[個社処理用]」公開のお知らせ                         |          |
|               | XXXX/XX/XX             | 「データ管理の達人」公開のお知らせ                                        |          |
|               | XXXX/XX/XX             | 「雷子申告の達人」公開のお知らせ                                         |          |
|               | XXXX/XX/XX             | 連動コンポーネント公開のお知らせ                                         |          |
|               |                        | 公開されているアップデートコンテンツ                                       |          |
|               |                        | 公開されているプログラムの情報を確認する場合は、以下の各メニューをクリックしてください。             |          |
|               |                        |                                                          |          |
|               | ●達人Cube                | ▼ 達人シリーズ ママデータ連動                                         |          |
|               |                        |                                                          |          |
| TATSUZIN Cubo |                        |                                                          |          |
|               |                        | 「公開されているアップデートコンテンツ」の一括ダウンロード                            |          |

[オプション]画面が表示されます。

*3.* [更新情報]タブ-[更新情報を取得する範囲(データ連動)]において該当の[連動元(会 社名)]をクリックしてチェックを付け(1))、「OK]ボタンをクリックします(2))。

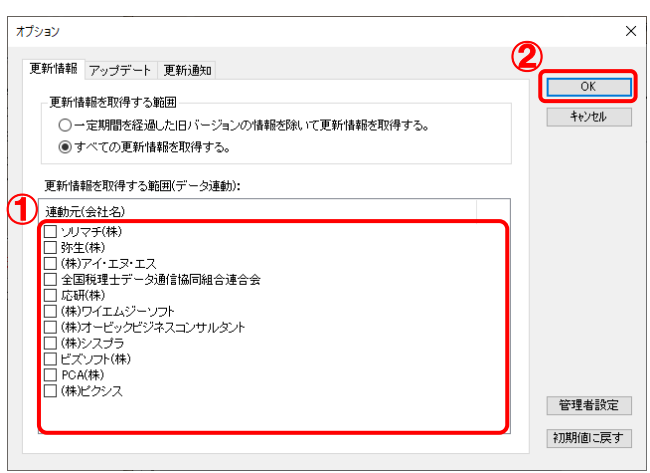

[アップデート]画面に戻ります。

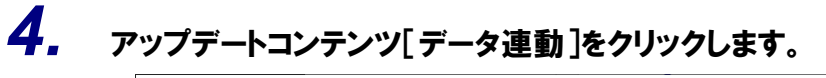

| ● アップデート            |                                        | п                                                                                | $\times$ |
|---------------------|----------------------------------------|----------------------------------------------------------------------------------|----------|
|                     |                                        | 達人シリーズ、達人Cubeを最新の状態にすることができます。<br>連動コンポーネントのインストールもできます。                         |          |
| アップデートコンテンツ         | リリース情報                                 |                                                                                  |          |
| ヘ ホーム<br>图 译人Cube   | XXXX/XX/XX                             | XXXX/XX/XX 「法人税の達人(平成XX年度版)」公開のお知らせ<br>「減価償却の達人(平成XX年度以降用)」公開のお知らせ               |          |
| ▼ 達人シリーズ<br>マ データ連動 | XXXX/XX/XX<br>XXXX/XX/XX               | 「消費税の達人(令和XX年度以降用)」公開のお知らせ<br>「内訳概況書の達人(平成XX年度以隆用)」公開のお知らせ                       |          |
| 宿 その他               | XXXX/XX/XX<br>XXXX/XX/XX               | 「所得税の達人(平成XX年分版)」公開のお知らせ<br>「年調・法定調書の達人(令和XX年分版)」公開のお知らせ                         |          |
| ユーティリティ             | XXXX/XX/XX<br>XXXX/XX/XX               | 「相続税の達人(平成XX年分以降用)」公開のお知らせ<br>「贈与税の達人(平成XX年分以降用)」公開のお知らせ                         |          |
| (約 オブション            | XXXX/XX/XX<br>XXXX/XX/XX<br>XXXX/XX/XX | 「財産評価の達人(平成XX年分以降用)」公開のお知らせ<br>「事業所税の達人」公開のお知らせ<br>「申諸・届出書の達人(令和XX年度以降用)」公開のお知らせ |          |
| 最 ヘルブトビック           | XXXX/XX/XX<br>XXXX/XX/XX               | 「連結納税の達人(平成XX年度版)「連結処理用」」公開のお知らせ<br>「連結納税の達人(平成XX年度版)「個社処理用」」公開のお知らせ             |          |
|                     | XXXX/XX/XX                             | 「データ管理の達人」公開のお知らせ<br>XXXXXXXXX 「電子申告の達人」公開のお知らせ                                  |          |
|                     |                                        | XXXX/XX/XX 連動コンポーネント公開のお知らせ<br>公開されているアップデートコンテンツ・                               |          |
|                     |                                        | 公開されているプログラムの情報を確認する場合は、以下の各メニューをクリックしてください。                                     |          |
|                     | <b>® 達人Cube</b>                        | ▼ 達人シリーズ<br>▼ データ連動                                                              |          |
| TATSUZIN Cube       |                                        | 「公開されているアップデートコンテンツ」の一括ダウンロード                                                    |          |

[データ連動]画面が表示されます。

## *5.* [更新情報を取得]ボタンをクリックします。

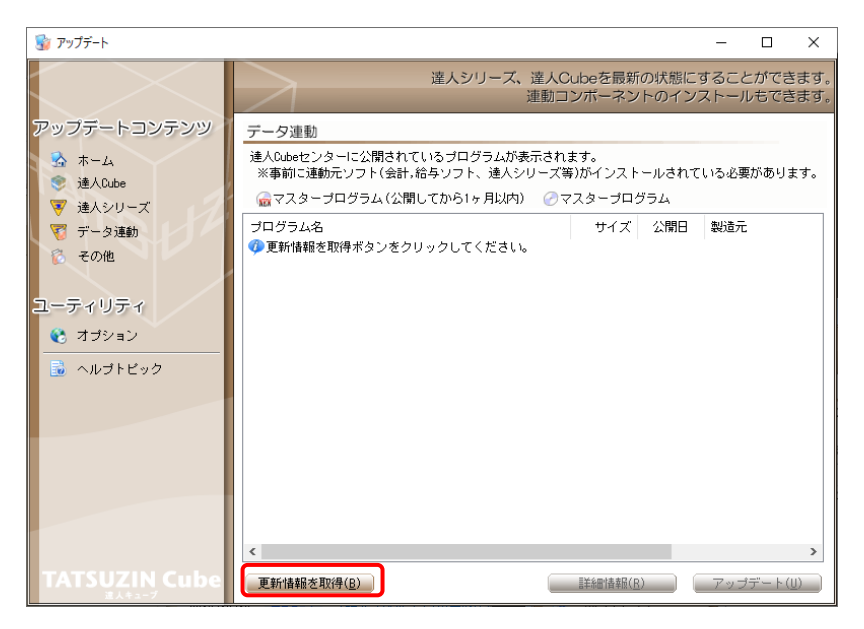

連動コンポーネントが表示されます。

*6.* 該当の連動コンポーネントをクリックして選択し(①)、[アップデート]ボタンをクリックします

![](_page_7_Picture_109.jpeg)

[InstallShield Wizard]画面が表示されます。

## *7.* [次へ]ボタンをクリックします。

[ユーザー情報]画面が表示されます。

*8.* ユーザー情報を確認し、[次へ]ボタンをクリックします。

[インストール先のフォルダー]画面が表示されます。

### *9.* インストール先のフォルダを確認し、[次へ]ボタンをクリックします。

「プログラムをインストールする準備ができました]画面が表示されます。 ※インストール先を変更する場合は[変更]ボタンをクリックします。

## *10.* [インストール]ボタンをクリックします。

インストールが開始されます。

## *11.* 完了画面が表示されたら、[完了]ボタンをクリックします。

以上で、「年調·法定調書の達人(令和元年度版)fromメールde給与19」のインストールは完了です。

### <span id="page-8-0"></span>パターン② 「達人」オフィシャルサイトからファイルをダウンロードする場合

*1.* 「達人」オフィシャルサイトの連動会計・給与ソフトの連動コンポーネントダウンロードページ

([https://www.tatsuzin.info/rendousoft/rendou\\_download.html](https://www.tatsuzin.info/rendousoft/rendou_download.html))を開きます。

![](_page_8_Picture_88.jpeg)

## *2.* 該当の「達人シリーズ」のソフト名をクリックします。

該当の連動会計・給与ソフトメーカ一覧画面が表示されます。

*3.* 該当の連動会計・給与ソフトメーカの[ダウンロード]をクリックします。

該当の連動会計・給与ソフトメーカの最新の連動コンポーネント一覧画面が表示されます。

*4.* 該当の連動コンポーネントの[連動コンポーネントをダウンロードする]ボタンをクリックしま す。

画面の一番下に通知バーが表示されます。

## *5.* [保存]ボタンの右端にある[▼]ボタンをクリックし、表示されるメニュー[名前を付けて保 存]をクリックします。

[名前を付けて保存]画面が表示されます。

- *6.* 保存する場所を指定し、[保存]ボタンをクリックします。 保存する場所に指定した場所に、ファイルがダウンロードされます。
- *7.* 手順6でダウンロードしたファイルをダブルクリックします。 [InstallShield Wizard]画面が表示されます。

## *8.* [次へ]ボタンをクリックします。

[ユーザー情報]画面が表示されます。

- *9.* ユーザー情報を確認し、[次へ]ボタンをクリックします。 [インストール先のフォルダー]画面が表示されます。
- *10.* インストール先のフォルダを確認し、[次へ]ボタンをクリックします。

[プログラムをインストールする準備ができました]画面が表示されます。 ※インストール先を変更する場合は[変更]ボタンをクリックします。

*11.* [インストール]ボタンをクリックします。

インストールが開始されます。

## *12.* 完了画面が表示されたら、[完了]ボタンをクリックします。

以上で、「年調・法定調書の達人(令和元年度版)fromメールde給与19」のインストールは完了です。

## <span id="page-10-0"></span>4.運用方法

「年調・法定調書の達人(令和元年度版)fromメールde給与19」は、「メールde給与」のデータから中 間ファイルを作成します。

データ取り込みの操作方法は、「メールde給与」と「年調・法定調書の達人」を同一コンピュータにイン ストールしているかどうかで異なります。

### <span id="page-10-1"></span>パターン①

### 「メールde給与」と「年調・法定調書の達人」を同一コンピュータにインストールしている 場合

「年調・法定調書の達人(令和元年度版)fromメールde給与19」で作成した中間ファイルを直接「年調・ 法定調書の達人」に取り込みます。

![](_page_10_Figure_7.jpeg)

### <span id="page-11-0"></span>パターン②

### 「メールde給与」と「年調・法定調書の達人」を別のコンピュータにインストールしている 場合

「メールde給与」をインストールしているコンピュータで中間ファイルを作成し、「年調・法定調書の達 人」をインストールしているコンピュータで取り込みます。

![](_page_11_Figure_4.jpeg)

## <span id="page-12-0"></span>5.操作方法

「年調・法定調書の達人(令和元年度版)fromメールde給与19」を使って、以下の手順で連動します。 事前に「6.[連動対象項目」\(](#page-32-0)P.33)を必ずお読みください。

操作手順は、「メールde給与」と「年調・法定調書の達人」を同一コンピュータにインストールしている かどうかで異なります。

#### <span id="page-12-1"></span>パターン①

#### 「メールde給与」と「年調・法定調書の達人」を同一コンピュータにインストールしている 場合

*1.* 「年調・法定調書の達人」を起動してデータを取り込む顧問先データを選択し、業務メニュ ー[データのインポート]をクリックします。

![](_page_12_Picture_7.jpeg)

[データのインポート]画面が表示されます。

*2.* [メールde給与19からのインポート]をクリックして選択し(①)、[確定]ボタンをクリックし ます(②)。

![](_page_13_Picture_83.jpeg)

[ログイン]画面が表示されます。

## *3.* 「メールde給与」で登録したオペレータコードとパスワードを入力し(①)、[OK]ボタンをクリ ックします(②)。

![](_page_13_Figure_5.jpeg)

[年調・法定調書の達人fromメールde給与19]画面が表示されます。

# *4.* [次へ]ボタンをクリックします。

![](_page_14_Picture_2.jpeg)

対象データの指定画面が表示されます。

# *5.* [データ選択を開く]ボタンをクリックします。

![](_page_14_Picture_51.jpeg)

[データ選択]画面が表示されます。

## *6.* 「年調・法定調書の達人」に取り込む「メールde給与」のデータをクリックして選択し(①)、 [F12:選択]ボタンをクリックします(②)。

![](_page_15_Picture_93.jpeg)

[パスワードの確認]画面が表示されます。

# *7.* 「メールde給与」で登録したパスワードを入力し(①)、[OK]ボタンをクリックします(②)。

![](_page_15_Picture_94.jpeg)

対象データの指定画面に戻ります。

- ※[伏字にせず入力]をクリックしてチェックを付けると、入力したパスワードを目視で確 認できます。
- ※「メールde給与」でパスワードを設定していないデータを選択した場合、手順7の画面は 表示されません。手順8へ進んでください。

*8.* 対象データを確認し(①)、[次へ]ボタンをクリックします(②)。

![](_page_16_Picture_39.jpeg)

連動情報に個人番号を含めるかどうかを選択する画面が表示されます。

### *9.* [個人番号連動設定](①)と[マイナンバー管理パスワード]を設定し(②)、[次へ]ボタンを クリックします(③)。

![](_page_17_Picture_76.jpeg)

確認画面が表示されます。

- ※ [連動情報に個人番号を含めない]を選択した場合、[マイナンバー管理パスワード]は 表示されません。
- ※ 「メールde給与」でマイナンバー管理パスワードを設定していないデータを選択した場 合、[個人番号連動設定]の選択はできません。[次へ]ボタンをクリックして手順10へ 進んでください。

*10.* 内容を確認し(①)、[完了]ボタンをクリックします(②)。

![](_page_18_Picture_40.jpeg)

[条件設定 (インポート)] 画面が表示されます。

## *11.* [インポート対象の選択]と[インポート方法の選択]を設定し(①)、[実行]ボタンをクリック します(②)。

![](_page_19_Picture_80.jpeg)

確認画面が表示されます。

※ 連動される内容や注意事項が記載されていますので、画面をよくお読みください。

※ 連動を行わない社員がいる場合は、[所属コード]のチェックをクリックして外します。

## *12.* [OK]ボタンをクリックします。

![](_page_19_Picture_81.jpeg)

完了画面が表示されます。

※ [インポート方法の選択]で【新規】を選択した場合、[現在登録されている社員情報を すべて削除してから、選択された社員情報を取り込みます。よろしいですか?]と表示さ れます。

![](_page_20_Picture_1.jpeg)

![](_page_20_Picture_2.jpeg)

[業務メニュー]画面に戻ります。データの作成(中間ファイルの作成)が終了すると同時 に、「年調・法定調書の達人」にデータが取り込まれます。

以上で、データの取り込みは完了です。

### <span id="page-21-0"></span>パターン②

### 「メールde給与」と「年調・法定調書の達人」を別のコンピュータにインストールしている 場合

*1.* Windowsのスタートメニュー[達人シリーズ]-[連動コンポーネント]-[年調・法定調書の 達人(令和元年度版)fromメールde給与19]をクリックします。

[ログイン]画面が表示されます。

※ Windows 8.1の場合は、[アプリ]画面に表示されている [年調·法定調書の達人 (令和 元年度版)fromメールde給与19]をクリックします。

## *2.* 「メールde給与」で登録したオペレータコードとパスワードを入力し(①)、[OK]ボタンをクリ ックします(②)。

![](_page_21_Picture_104.jpeg)

[年調・法定調書の達人fromメールde給与19]画面が表示されます。

## *3.* [次へ]ボタンをクリックします。

![](_page_22_Picture_2.jpeg)

対象データの指定画面が表示されます。

## *4.* [データ選択を開く]ボタンをクリックします。

![](_page_22_Picture_52.jpeg)

[データ選択]画面が表示されます。

### *5.* 「年調・法定調書の達人」に取り込む「メールde給与」のデータをクリックして選択し(①)、 [F12:選択]ボタンをクリックします(②)。

![](_page_23_Picture_90.jpeg)

[パスワードの確認]画面が表示されます。

# *6.* 「メールde給与」で登録したパスワードを入力し(①)、[OK]ボタンをクリックします(②)。

![](_page_23_Picture_91.jpeg)

対象データの指定画面に戻ります。

- ※[伏字にせず入力]をクリックしてチェックを付けると、入力したパスワードを目視で確 認できます。
- ※「メールde給与」でパスワードを設定していないデータを選択した場合、手順6の画面は 表示されません。手順7へ進んでください。

*7.* 対象データを確認し(①)、[次へ]ボタンをクリックします(②)。

![](_page_24_Picture_40.jpeg)

連動情報に個人番号を含めるかどうかを選択する画面が表示されます。

## *8.* [個人番号連動設定](①)と[マイナンバー管理パスワード]を設定し(②)、[次へ]ボタンを クリックします(③)。

![](_page_25_Picture_72.jpeg)

中間ファイルの指定画面が表示されます。

- ※ [連動情報に個人番号を含めない]を選択した場合、[マイナンバー管理パスワード]は表 示されません。
- ※「メールde給与」でマイナンバー管理パスワードを設定していないデータを選択した場合、 [個人番号連動設定]の選択はできません。[次へ]ボタンをクリックして手順9へ進んで ください。

*9.* [参照]ボタンをクリックします。

![](_page_26_Picture_89.jpeg)

[中間ファイルの指定]画面が表示されます。

※手順8で[連動情報に個人番号を含めない]を選択した場合、[中間ファイル暗号化パスワ ード]は表示されません。

## *10.* [保存する場所](①)と[ファイル名]を指定し(②)、[保存]ボタンをクリックします(③)。

![](_page_26_Picture_90.jpeg)

中間ファイルの指定画面に戻ります。

※ 出力先のファイル拡張子にはxml.tzeを指定してください。

手順 8 で[連動情報に個人番号を含めない]を選択した場合は xml を指定してください。

*11.* [中間ファイル暗号化パスワード]を入力し(①)、[次へ]ボタンをクリックします(②)。

![](_page_27_Picture_64.jpeg)

確認画面が表示されます。

※手順8で[連動情報に個人番号を含めない]を選択した場合、[中間ファイル暗号化パスワ ード]は表示されません。[次へ]ボタンをクリックして手順12へ進んでください。

# *12.* [完了]ボタンをクリックします。

![](_page_27_Picture_65.jpeg)

終了画面が表示されます。

## *13.* [OK]ボタンをクリックします。

![](_page_28_Picture_86.jpeg)

手順10で指定した[保存する場所]に、中間ファイルが作成されます。

## *14.* 作成された中間ファイルを、USBメモリなどの媒体やネットワークを介して「年調・法定調書 の達人」をインストールしているコンピュータに移動します。

## *15.* 「年調・法定調書の達人」を起動して中間ファイルを取り込む顧問先データを選択し、業務 メニュー[データのインポート]をクリックします。

![](_page_28_Picture_6.jpeg)

[データのインポート]画面が表示されます。

### *16.* [中間ファイル(給与用)からのインポート]をクリックして選択し(①)、[確定]ボタンをクリッ クします(②)。

![](_page_29_Picture_88.jpeg)

[データインポート]画面が表示されます。

## *17.* 作成した中間ファイルをクリックして選択し(①)、[開く]ボタンをクリックします(②)。

![](_page_29_Picture_5.jpeg)

[パスワード確認]画面が表示されます。

*18.* 手順11で設定したパスワードを入力し(①)、[確定]ボタンをクリックします(②)。

![](_page_30_Picture_2.jpeg)

[条件設定(インポート)]画面が表示されます。

※手順8で[連動情報に個人番号を含めない]を選択した場合、この手順はありません。 手順19に進んでください。

## *19.* [インポート対象の選択]と[インポート方法の選択]を設定し(①)、[実行]ボタンをクリック します(②)。

![](_page_30_Picture_100.jpeg)

確認画面が表示されます。

※ 連動される内容や注意事項が記載されていますので、画面をよくお読みください。

※ 連動を行わない社員がいる場合は、[所属コード]のチェックをクリックして外します。

*20.* [OK]ボタンをクリックします。

![](_page_31_Picture_2.jpeg)

完了画面が表示されます。

※ [インポート方法の選択]で【新規】を選択した場合、[現在登録されている社員情報を すべて削除してから、選択された社員情報を取り込みます。よろしいですか?]と表示さ れます。

# *21.* [OK]ボタンをクリックします。

![](_page_31_Picture_6.jpeg)

[業務メニュー]画面に戻ります。

以上で、データの取り込みは完了です。

### <span id="page-32-0"></span>6.連動対象項目

「年調・法定調書の達人(令和元年度版)fromメールde給与19」では、「メールde給与」の社員情報デ ータ、家族情報データ、年末調整データを取り込みます。

#### <span id="page-32-1"></span>「メールde給与」から連動するデータ(連動元)

「メールde給与」からはメニュー [初期設定] ー [社員情報設定] 画面、[本人/扶養情報設定] 画面、 メニュー [年末調整] - [明細入力(個人別)]のデータが連動されます。

[社員情報設定]画面

![](_page_32_Figure_6.jpeg)

 $F6:$   $F7:$ 

F8:印刷 |

F12開じる

```
 [本人/扶養情報設定]画面33 X-ルde給与 19
                                                                                                                                                                                 - \Box \times<sub>77</sub>4k[<u>F</u>) 給与(<u>S</u>) 賞与(<u>B</u>) 初期(J) 管理(M) 随時(I) 年調(<u>N</u>) 社保(G) 就業(<u>W</u>) オプション(Q) 通信(C) 代行(D) ヘルプ(H)
                                                                                                                                               || 通常 ||
||\mathbf{B}||||\mathbf{B}|| ||\mathbf{B}|||| ||\mathbf{B}|| ||\mathbf{B}|||| ||\mathbf{B}||||\sqrt{2}7 - 7 - 1-J<sub>v</sub>de
                                                                                                                                                                            \overline{\mathsf{x}}-
       多 給与処理
                                                ۱
                                                                        THE
                                                                                                                                                                            給与10
       第 首与処理
                                           全社情報設定
                                                                  締/支給日設定
         2 初期設定
                                                                                               \sqrt{2}(大) 会員ページ
                                               \mathbf{R}A
      自管理資料
                                           金融機関設定
                                                                   市区町村設定
                                                                                               部門設定
                                                                                                                       <br>役職設定
                                                                                                                                                                           \sumよくある質問
              随時処理
                                                                                                                                                                          ● ユーザー情報
                                               E
                                                                                                \BoxD
                                                                                                                        T
      2 年末調整
                                                                                                                                                                         A お問い合せ
                                          明細項目設定
                                                                   计算单值設定
                                                                                             计算式设定
                                                                                                                     明細書段計
                                                                                                                                            因定単価設定
       ■ 社会保険
                                                                                                                                                                         奖
                                                                                                                                                                                通信
                                                                        18
       4 就業管理
                                               A.
                                                                                           有給水暇設定
                                                                                                                                                                          √ 計算代行
                                          ————————————————————<br>社員情報設定
              オブション
                                                                   本人·配偶者<br>扶善情報設定
                                                                                                                    \overline{\mathcal{A}}\overline{\square}39 X-ルde給与 19
   ◎インフォメー
                      ファイル(F) 給与(S) 賞与(B) 初期(I) 管理(M) 随時(T) 年調(N) 社保(G) 就業
                                                                                                                            /a>(O) 通信(C) 代行(D) ヘルプ (H)
                                                                                                                          → 32(O) 通信(C) 1℃(T(D) へルク<br>< 和 XX年 XX月 | | 賞与回: X回
                                                                                                                                                                        || 通常 ||
                       \begin{array}{|c|c|c|c|c|}\hline \multicolumn{3}{|c|}{\mathbf{E}} & \multicolumn{3}{|c|}{\mathcal{P}} & \multicolumn{3}{|c|}{\mathcal{P}} \\ \hline \multicolumn{3}{|c|}{\mathbf{E}} & \multicolumn{3}{|c|}{\mathcal{P}} & \multicolumn{3}{|c|}{\mathcal{P}} \\ \hline \multicolumn{3}{|c|}{\mathbf{E}} & \multicolumn{3}{|c|}{\mathcal{P}} & \multicolumn{3}{|c|}{\mathcal{P}} \\ \hline \multicolumn{3}{|c|}{\mathbf{E}} & \multicolumn{3}{|c|}{\精神 林武会社 OO
                                                                                                     V fâ
                      图本人/扶養情報設定
                                                                                                                                                                                                             \begin{array}{c|c|c|c|c|c} \hline \multicolumn{3}{c|}{\mathbf{C}} & \multicolumn{3}{c|}{\mathbf{C}} \\ \hline \multicolumn{3}{c|}{\mathbf{C}} & \multicolumn{3}{c|}{\mathbf{C}} \\ \hline \multicolumn{3}{c|}{\mathbf{D}} & \multicolumn{3}{c|}{\mathbf{C}} \\ \hline \multicolumn{3}{c|}{\mathbf{D}} & \multicolumn{3}{c|}{\mathbf{D}} \\ \hline \multicolumn{3}{c|}{\mathbf{D}} & \multicolumn{3}{c|}{\mathbf{D}} \\ \hline \multicolumn{3}{c|}{\mathbf{D社員リスト
                                                 \frac{A}{Z} \theta \theta21^{4}部門: 001:東京本社
                                                                        本人 配偶者 扶養親族
                                  ▽ 源泉控除対象配偶者である
                                                                                                                                                 ▽ 配偶者(特別)控除の適用対象である
                                                                          ▽ 配偶者がいる
                                                                          □ 未成年者である □ 外国人である □ 災害者である
                                                                                                                                                                □ 動労学生である
                                 1024:在睡期上,上班的2021年,11月12日11月1日,我们的2021年,我们的2021年,我们的2021年,我们的2021年,我们的2021年,我们的2021年,我们的2021年,我们的20<br>11月15日,在新闻报告大学在学校的第三人称单数开始,我们的发生,我们的发生了,我们的发生了。
                                                                           寡婦·寡夫
                                                                           ○一般寡婦
                                                                                               ○ 特別寡婦    ☞ 対象外
                                                                          障害者
                                                                           ・・・ー −<br>○ 一般障害者  ○ 特別障害者   ● 対象外
                                                                                                        \boxed{2}所得税計算上の人数
                                                                          一般扶養人数
                                                                                                 \boxed{1}特定扶養人数
                                                                                                                                    \boxed{0}老人扶養人数
                                                                                                                                                                       \boxed{0}年少扶養人数
                                                                                                                                                                                                                \boxed{\circ}同居老親等人数
                                                                                                 \boxed{\circ}一般障害者人数
                                                                                                                                    \boxed{\circ}特別障害者人数
                                                                                                                                                                       \boxed{\circ}同居特別障害者人数 0
                        社員リストです。
```
 $\times$ 

![](_page_34_Picture_26.jpeg)

![](_page_34_Picture_27.jpeg)

#### <span id="page-35-0"></span>「年調・法定調書の達人」に連動するデータ(連動先)

「年調・法定調書の達人」に連動するデータは以下のとおりです。次ページ以降の各画面及び帳票の太枠 部分が連動対象項目です。

#### 社員データ

[所属の新規登録/編集]画面 [納付先(市町村)の新規登録/編集]画面 [社員の新規登録/編集] 画面ー [基本情報] タブ [前職データ]画面

家族データ

[社員の新規登録/編集]画面-[家族情報]タブ

#### 年末調整データ

給与所得に対する源泉徴収簿(一人別徴収簿)

- •[保険データ]画面
- ・[住宅借入金等特別控除額]画面

#### ●年調・法定調書の達人(令和元年度版)fromメールde給与19 運用ガイド●

#### <span id="page-36-0"></span>社員情報データ

![](_page_36_Picture_103.jpeg)

![](_page_36_Picture_104.jpeg)

#### [社員の新規登録/編集]画面-[基本情報]タブ

![](_page_36_Figure_5.jpeg)

![](_page_37_Picture_23.jpeg)

#### ●年調・法定調書の達人(令和元年度版)fromメールde給与19 運用ガイド●

#### <span id="page-38-0"></span>家族情報データ

[社員の新規登録/編集]画面-[家族情報]タブ

![](_page_38_Figure_3.jpeg)

#### <span id="page-39-0"></span>年末調整データ

給与所得に対する源泉徴収簿(一人別徴収簿)

![](_page_39_Figure_3.jpeg)

[保険データ]画面

![](_page_39_Picture_119.jpeg)

6.連動対象項目 40

![](_page_40_Picture_23.jpeg)

### <span id="page-41-0"></span>7.アンインストール方法

「年調・法定調書の達人(令和元年度版)fromメールde給与19」をコンピュータからアンインストール するには、以下の手順で行います。

### ■ 注意

アンインストール作業中に[ユーザーアカウント制御]画面が表示されることがあります。その場合 は [はい] ボタンをクリックして作業を進めてください (必要に応じてパスワードを入力します)。

### *1.* Windowsのスタートメニュー[Windowsシステムツール]-[コントロールパネル]をクリックし ます。

[コントロールパネル]画面が表示されます。

※ Windows 8.1の場合は、「アプリ]画面に表示されている「年調・法定調書の達人(令 和元年度版)fromメールde給与19]を右クリックー「アンインストール]をクリッ クし、手順3に進みます。

## *2.* [プログラムのアンインストール]をクリックします。

[プログラムのアンインストールまたは変更]画面が表示されます。

- ※ 「コントロールパネル]画面をアイコン表示にしている場合は、「プログラムと機能]を クリックします。
- *3.* [年調・法定調書の達人(令和元年度版)fromメールde給与19]をクリックして選択し、 [アンインストール]をクリックします。

[プログラムと機能]画面が表示されます。

## *4.* [はい]ボタンをクリックします。

以上で「年調・法定調書の達人(令和元年度版)fromメールde給与19」のアンインストールは完了です。

## <span id="page-42-0"></span>8.著作権・免責等に関する注意事項

- ・ 「年調・法定調書の達人(令和元年度版)fromメールde給与19」のソフトウエア製品全体の著作権、 工業所有権の一切の知的財産権は株式会社シスプラに帰属するものとします。
- ・ 「年調・法定調書の達人(令和元年度版)fromメールde給与19」の複製物(バックアップ・コピー) は、不慮の事故に備えて1部のみ作成することができます。
- ・ 「年調・法定調書の達人(令和元年度版)fromメールde給与19」を使用した結果の損害及び影響につ いて、原因のいかんを問わず、弊社及び株式会社シスプラは一切の賠償の責任を負いません。
- ・ 「年調・法定調書の達人(令和元年度版)fromメールde給与19」のプログラム及びドキュメント等の 一部または全部をどのような場合でもその形態を問わず無断で解析・改造・配布等を行うことはでき ません。
- ・ 「年調・法定調書の達人(令和元年度版)fromメールde給与19」のソフトウエア製品仕様は、事前の 通知なしに変更することがあります。

年調・法定調書の達人(令和元年度版) fromメールde給与19 運用ガイド 2019年12月3日初版